## **Ergänzung zum Handbuch**

### **Erweiterung um ein Anmeldemodul - Update 13**

## **Aufgabe/Anlass**

Es ist schon öfters der Wunsch an mich herangetragen worden, die Möglichkeit zu schaffen, dass man sich für Versammlungen, AGs, Projekttage, Sporttage und viele andere Schulveranstaltungen anmelden kann und die Schulverwaltung dann über die entsprechenden Listen verfügen kann.

## **Umsetzung**

Auf der Verwaltungsseite erhielt das neue Anmeldemodul einen eigenen Platz. Das neue Anmeldemodul kann unabhängig von den Reserierungen für den Elternsprechtag genutzt werden, d. h. beide Programme können im gleichen Zeitraum genutzt werden.

Die Verwaltungsseite wurde etwas gestrafft und ein neuer Block "Anmeldeprogramm" oberhalb der Benutzerverwaltung eingefügt. (siehe Abb. 1)

Für die Verwaltung des Anmeldprogramms werden nur zwei Menüpunkte benötigt:

#### **1. Einstellungen**

Hier werden vor der Anmeldung die Einstellungen vorgenommen.

- Einladungstext
- Beschreibung der Veranstaltung, Auswahlmöglichekeiten usw.
- Es können bis zu 7 verschiedene Eingabemöglichkeiten mit von der Schule festzulegenden Beschriftungen eingerichtet werden
- Es kann festgelegt werden, ob die Anmeldung ein Passwort benötigt und ob es eine bevorzugte Anmeldung geben soll.
- Anzeige und Druckeinstellungen

### **2. Tabelle Teilnehmer**

Hier können die Anmeldungen angeschaut werden, sortiert und gefiltert (Suchbegriff) und danach ausgedruckt werden.

Außerdem können hier die Anmeldungen nachbearbeitet werden (z.B. ein Schüler einer anderen AG zugeweisen) bzw. einzelne oder alle Anmeldungen gelöscht werden.

Die Bedienung erfolgt wie gewöhnt von der Elternsprechtagsreservierung.

# **Inhalt:**

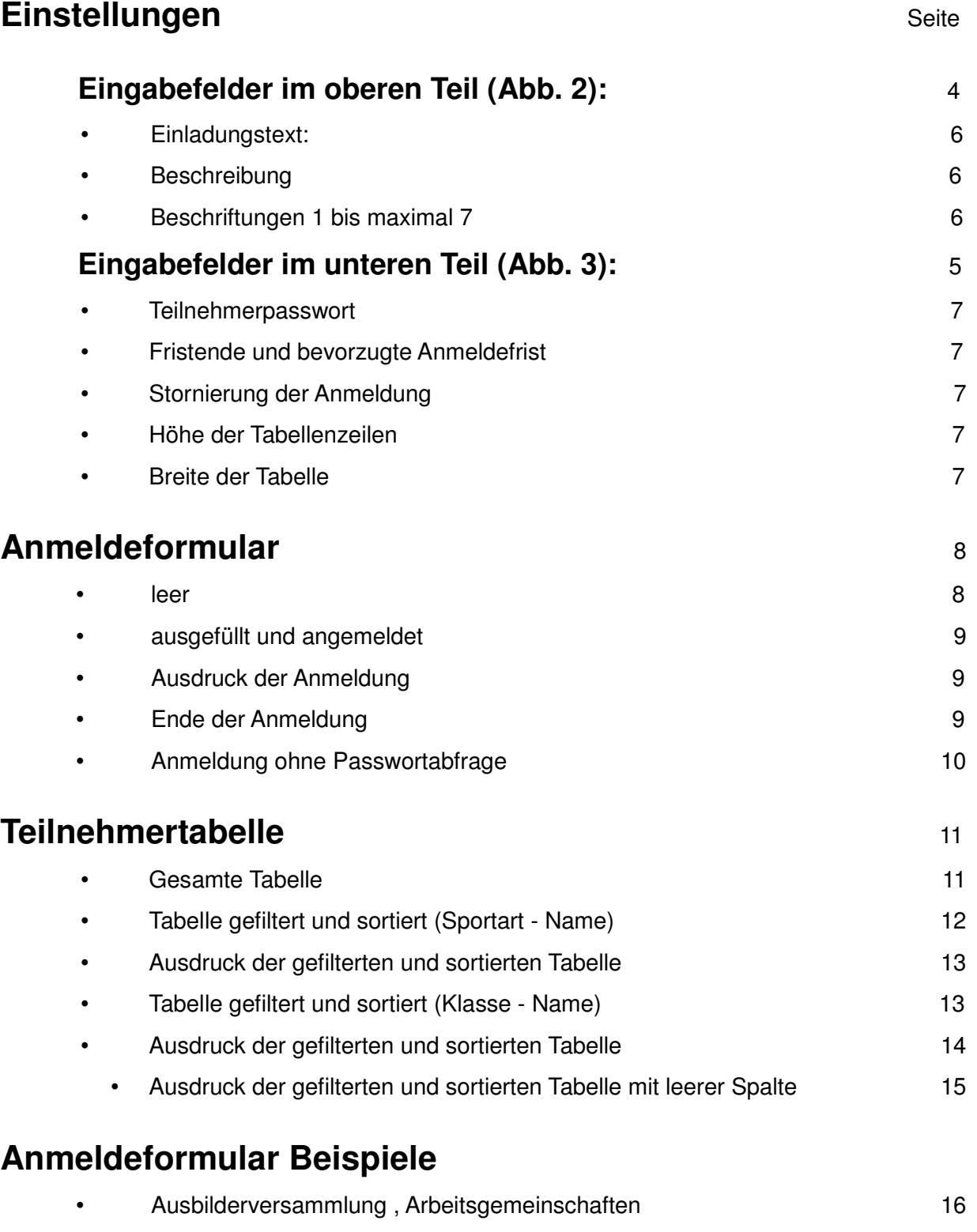

• Schulfest, Arbeitskreise 17

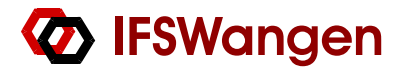

In der Verwaltungsseite im neuen Block "Anmeldeprogramm" auf den Link **Einstellungen** klicken:

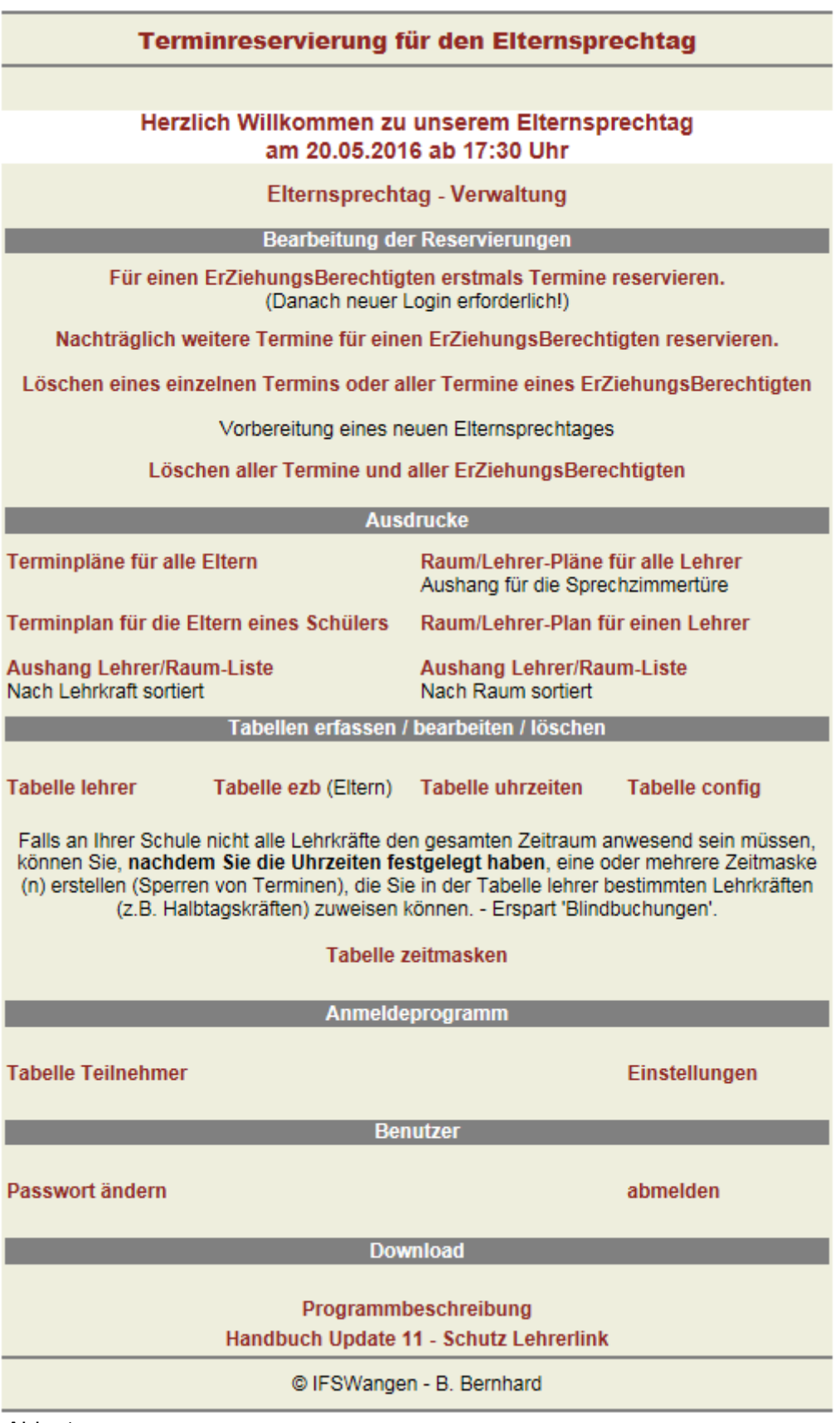

Abb. 1

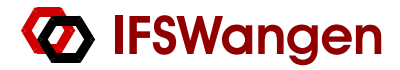

#### **Einstellungsseite oberer Teil:**

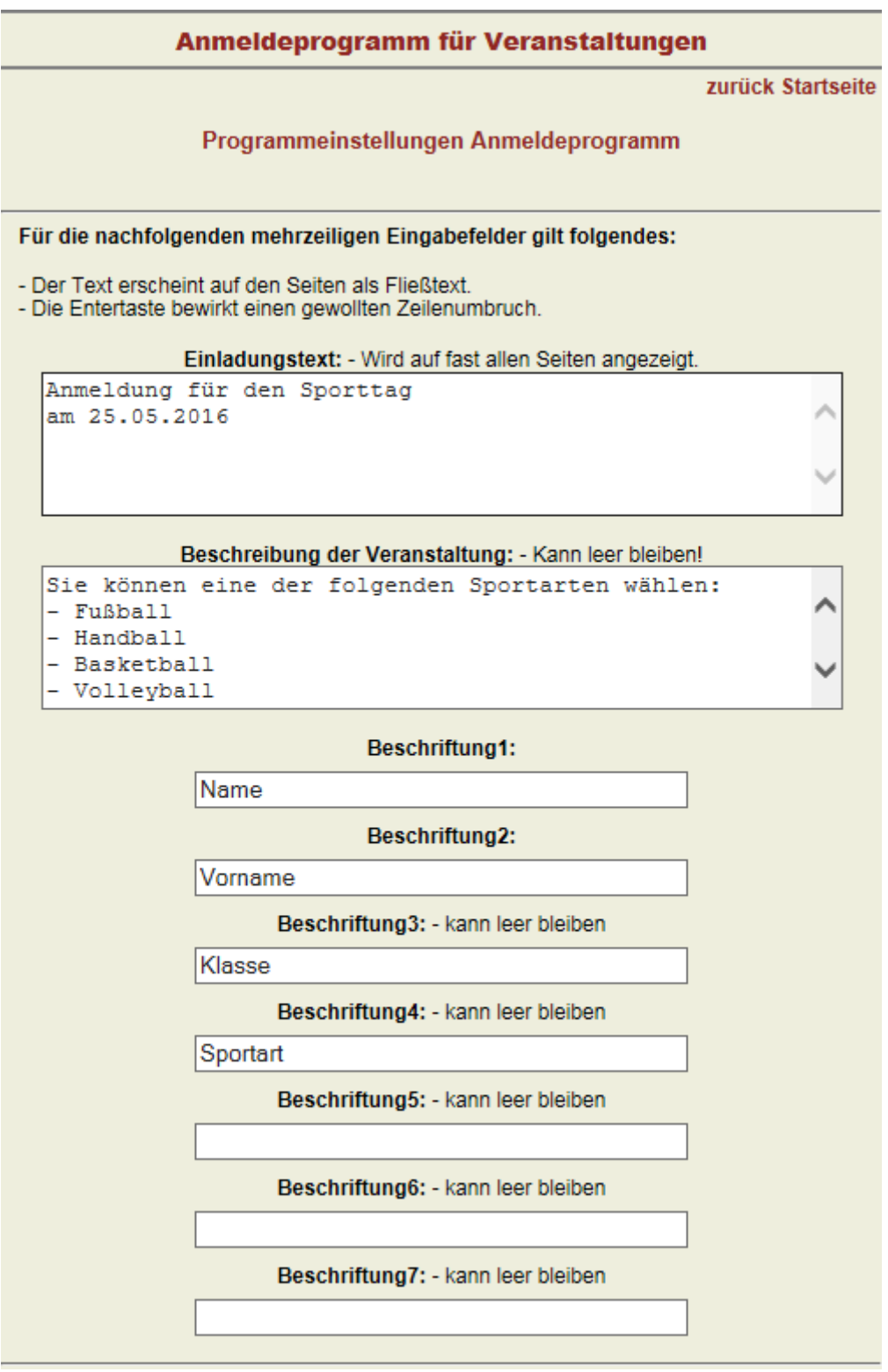

Abb. 2

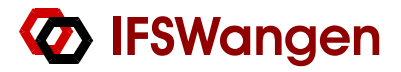

Die Beschriftungen 1 und 2 müssen ausgefüllt werden. Jede Beschriftung entspricht einer Spalte in der Tabelle Teilnehmer.

#### **Einstellungsseite untererTeil:**

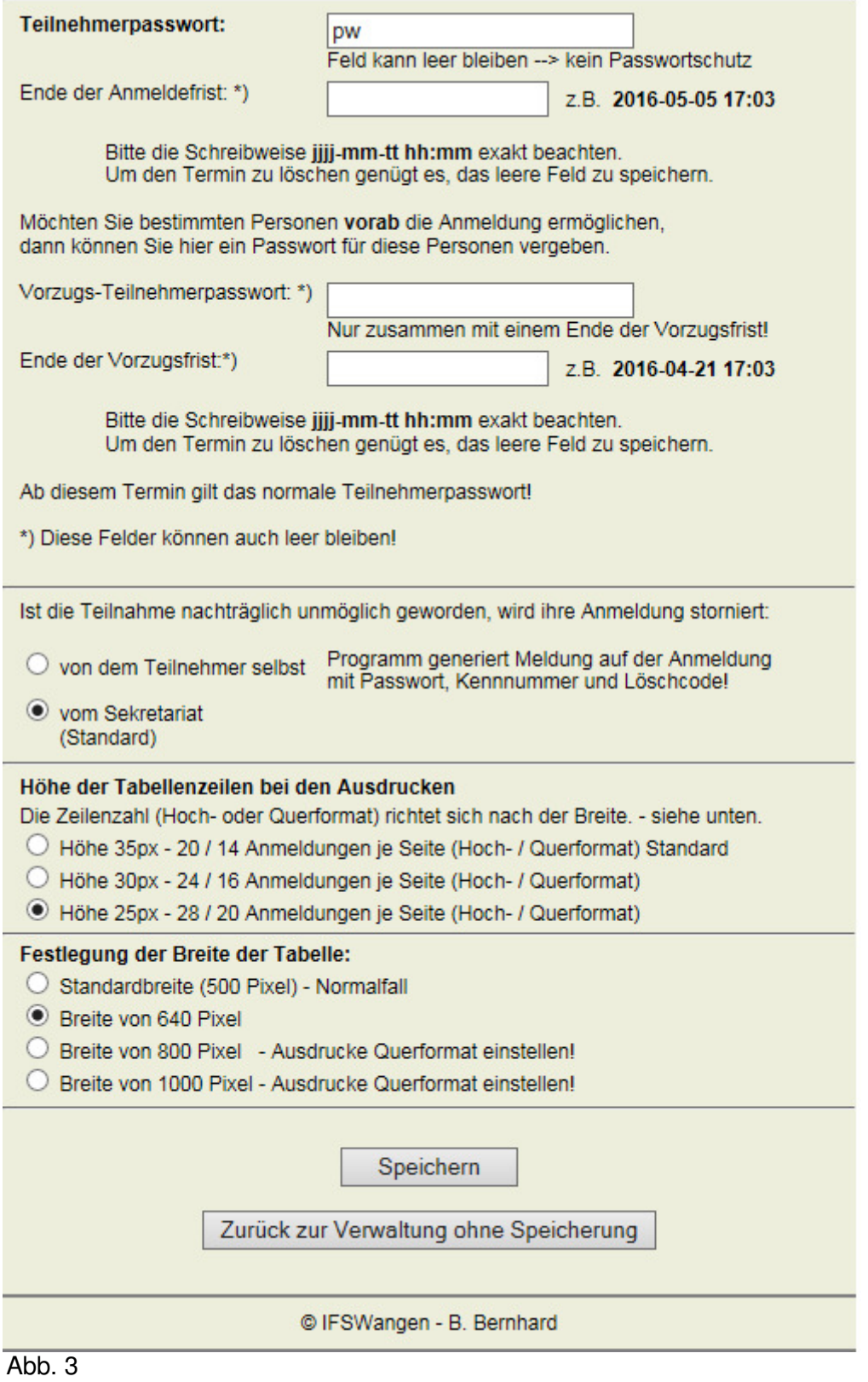

### **Eingabefelder im oberen Teil (Abb. 2):**

#### • **Einladungstext**

Der Einladungstext ist die Überschrift in allen Dokumenten. z.B. Art des Ereignisses und Datum

#### • **Beschreibung**

Dieses Feld erscheint auf dem Anmeldeformular Es dient zur Information für die Anmeldung. z.B. Auswahlmöglichkeiten, Beschreibung des Ablaufs, Hinweise usw.

#### • **Beschriftungen 1 bis maximal 7**

Hier legen Sie vor, welche Angaben Sie erwarten.

Die Beschriftungen 1 und 2 müssen ausgefüllt werden.

Die Beschriftungen 3 bis 7 erscheinen im Anmeldeformular nur, wenn Sie in das jeweilige Textfeld etwas eingetragen haben.

Bei der Beschriftung 7 ist ein Eingabefeld im Anmeldeformular hinterlegt, das einen längeren Text zulässt. Bei allen anderen Beschriftungen sind Eingabefelder mit einer maximalen Textlänge von 50 Zeichen hinterlegt.

Sie können z.B. die Beschriftungen 1, 2, 3, 4 und 7 ausfüllen, dann werden im Anmeldeformular auch nur diese 5 Eingaben angezeit.

Das Anmeldeformular in Abb 4 – 7 und die Tabellendarstellungen Abb. 10A - 14 enstprechten den gezeigten Einstellungen von Abb. 2 und 3.

### **Eingabefelder im unteren Teil (Abb. 3):**

#### • **Teilnehmerpasswort:**

Die Anmeldung kann durch eine Passwortabfrage geschützt werden. Dies wäre dann den betroffenen Personen bei der Einladung für die Anmeldung mitzuteilen.

Bleibt dieses Feld frei, dann wird auf dem Anmeldeformular kein Passwort abgefragt. (siehe Abb. 8 und 9)

#### • **Fristende und bevorzugte Anmeldefrist**

Ein Fristende und auch eine bevorzugte Anmeldefrist kann wie beim Elternsprechtag eingerichtet werden (siehe Beschreibung zu Update 9)

#### • **Stornierung der Anmeldung**

Hier legen Sie fest, ob der Teilnehmer die Anmeldung selbst löschen (stornieren) kann, in diesem Fall bekommt er Passwort, Kennnummer und Löschcode auf dem Anmeldeformular angezeigt und alle Angaben können auch ausgedruckt werden, oder ob die Löschung nur vom Sekretariat vorgenommen werden soll.

#### • **Höhe der Tabellenzeilen**

Mit der Höhe der Tabellenzeilen legen Sie fest, wieviele Anmeldungen auf einer Seite ausgedruckt werden. (Sind sehr lange Texte im Eingabefeld 7, dann kann es auch gelegentlich zu einer Überschreitung auf ein weiteres Blatt geben.)

Ohne das Eingabefeld 7 erhöhen sich die angegebenen Zeilenzahlen um ca. 20 %!

Eine **Besonderheit**: Fügen Sie nach Beendigung der Anmeldungen eine weitere Beschriftung hinzu, dann erhalten Sie eine leere Spalte, in der Sie von Hand bzw. nachträglicher Bearbeitung (im Programm oder auf der ausgedruckten Tabelle) selbst noch Inhalte eingeben können z.B. Anwesenheitsvermerke, bezahlt/nicht bezahlt usw..

#### • **Breite der Tabelle**

Bei zwei bis ca. 4 Spalten (jedes Beschriftungsfeld ergibt eine Spalte) ist ein Ausdruck im Hochformat gut möglich. Ab einer Tabellenbreite von größer 650 wird die Anzahl der ausgedruckten Tabellenzeilen auf die Angaben bei Querformat reduziert. Der Drucker ist dann entsprechend einzustellen!

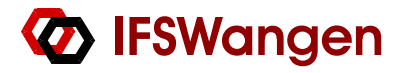

### **Anmeldeformular**

Nach Eingabe des Links für Anmeldungen in den Browser wird das Anmeldeformular gezeigt.

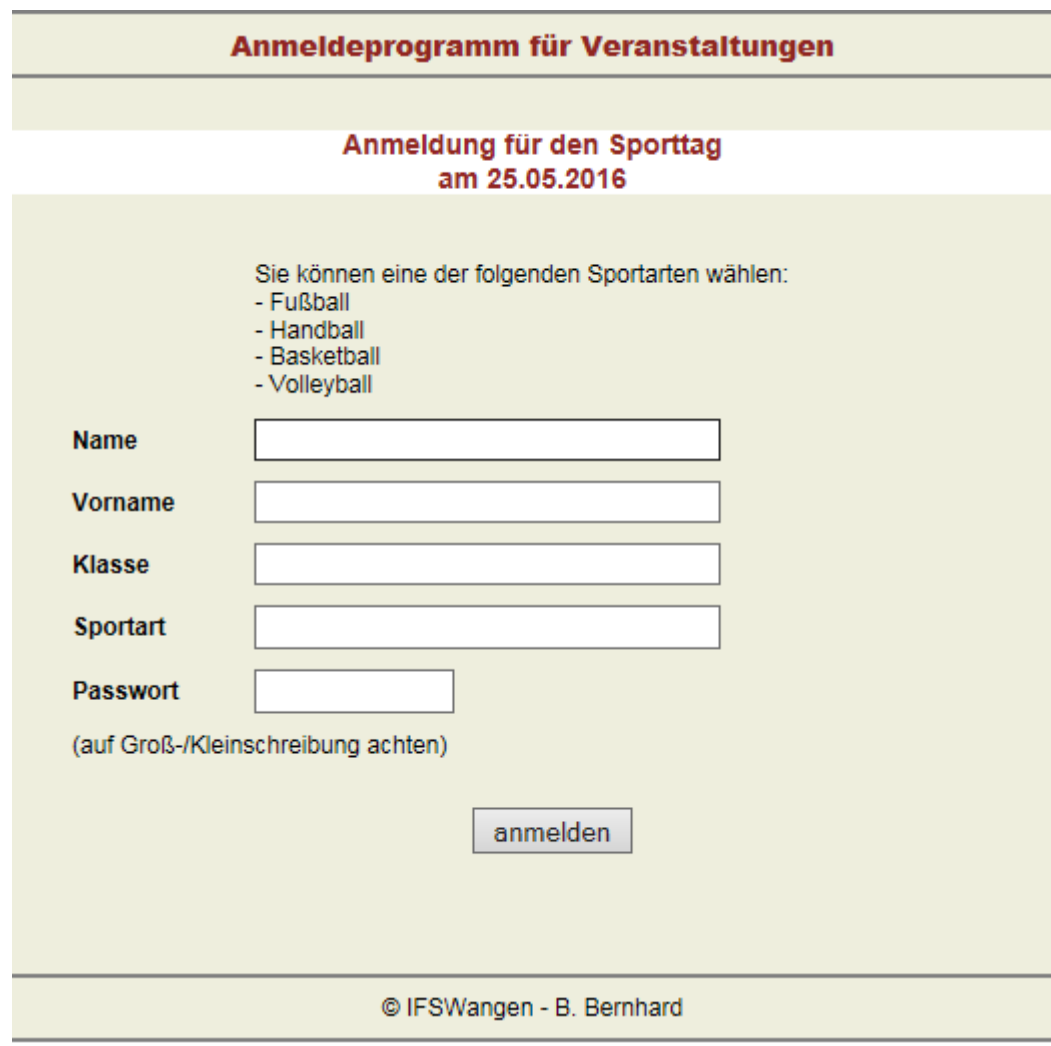

Abb. 4

nach dem Ausfüllen und anmelden:

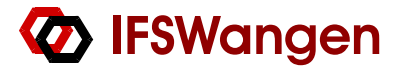

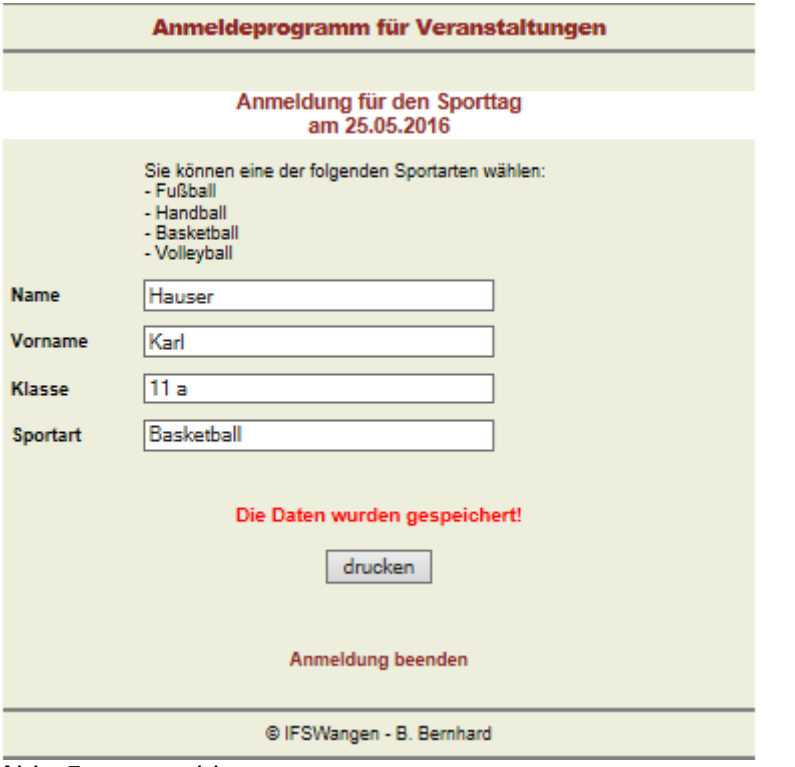

Abb. 5 angemeldet

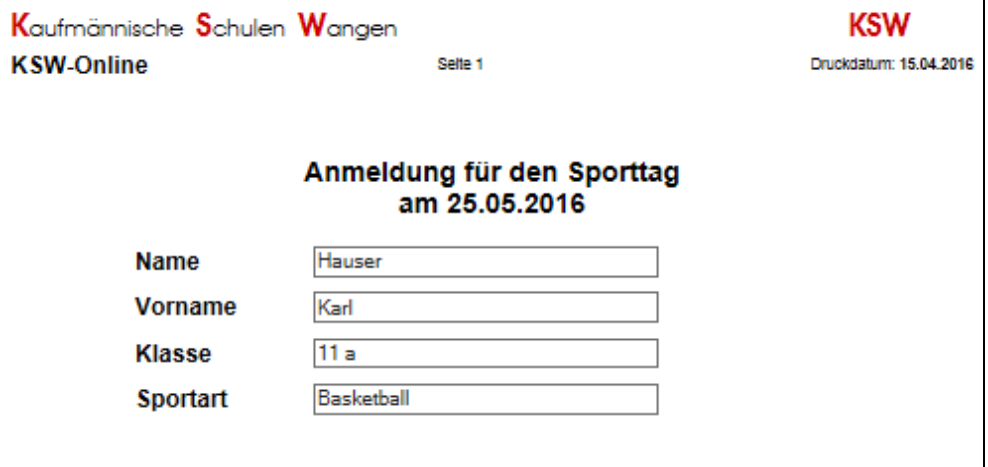

Abb. 6 Ausdruck der Anmeldung

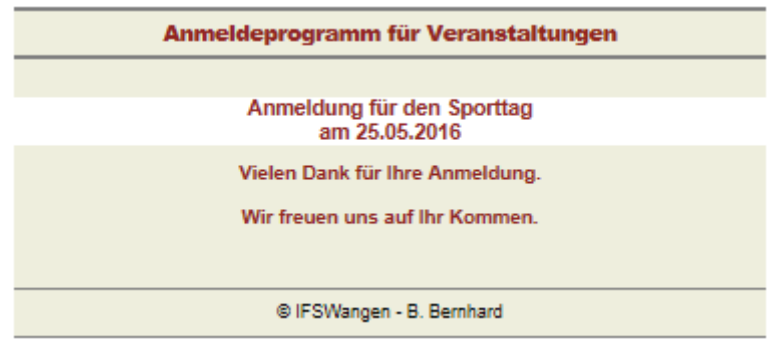

Abb. 7 Anmeldung beendet:

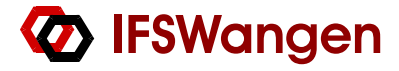

### **Anmeldung ohne Passwortabfrage**

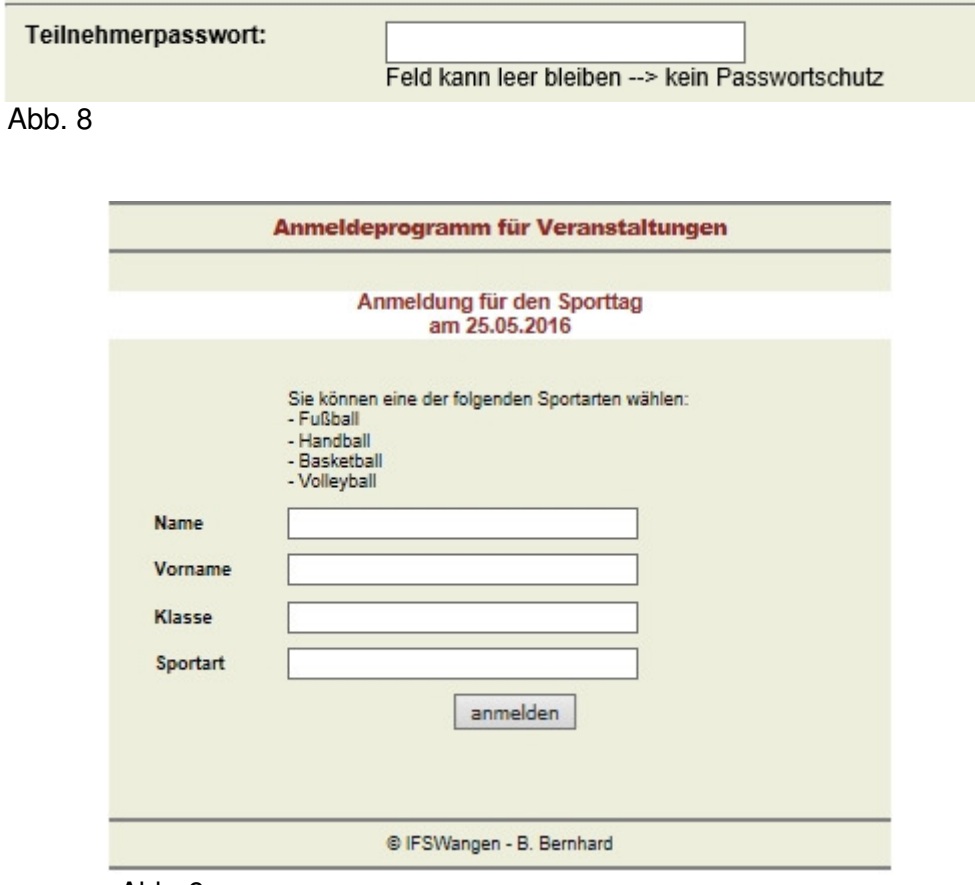

Abb. 9

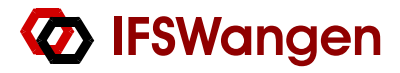

## **Teilnehmertabelle**

#### **Gesamte Tabelle**

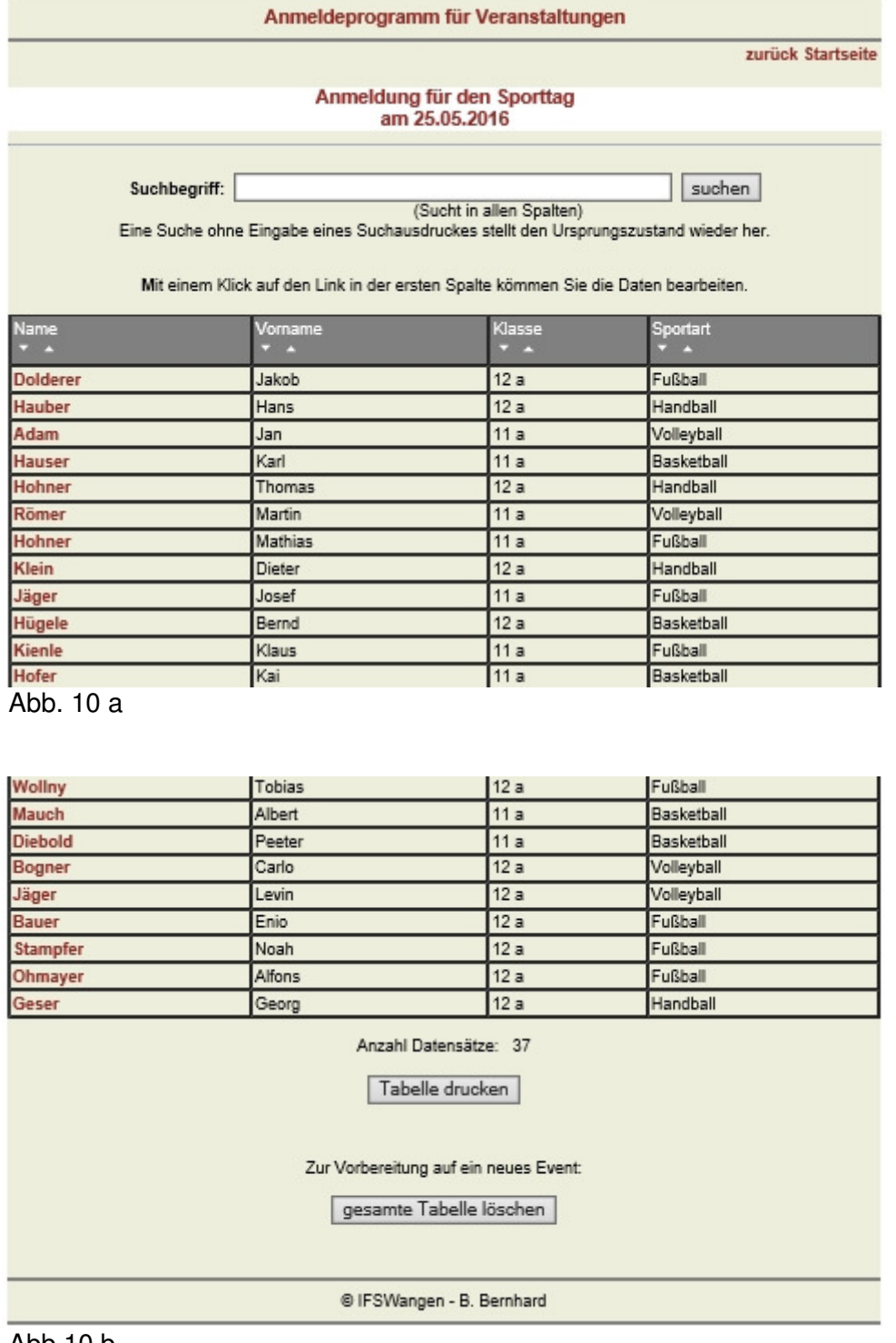

Abb.10 b

Die gesamte Tabelle kann ohne und mit Sortierung ausgedruckt werden.

Die Tabelle kann nach jeder Spalte auf und abwärts sortiert werden. Ein 'suchen' ohne Eingabe eines Suchbegriffes (Filters) stellt die ursprüngliche Sortierung wieder her.

Es wurde eine Liste mit dem Filter Fußball, sortiert nach Name erstellt.

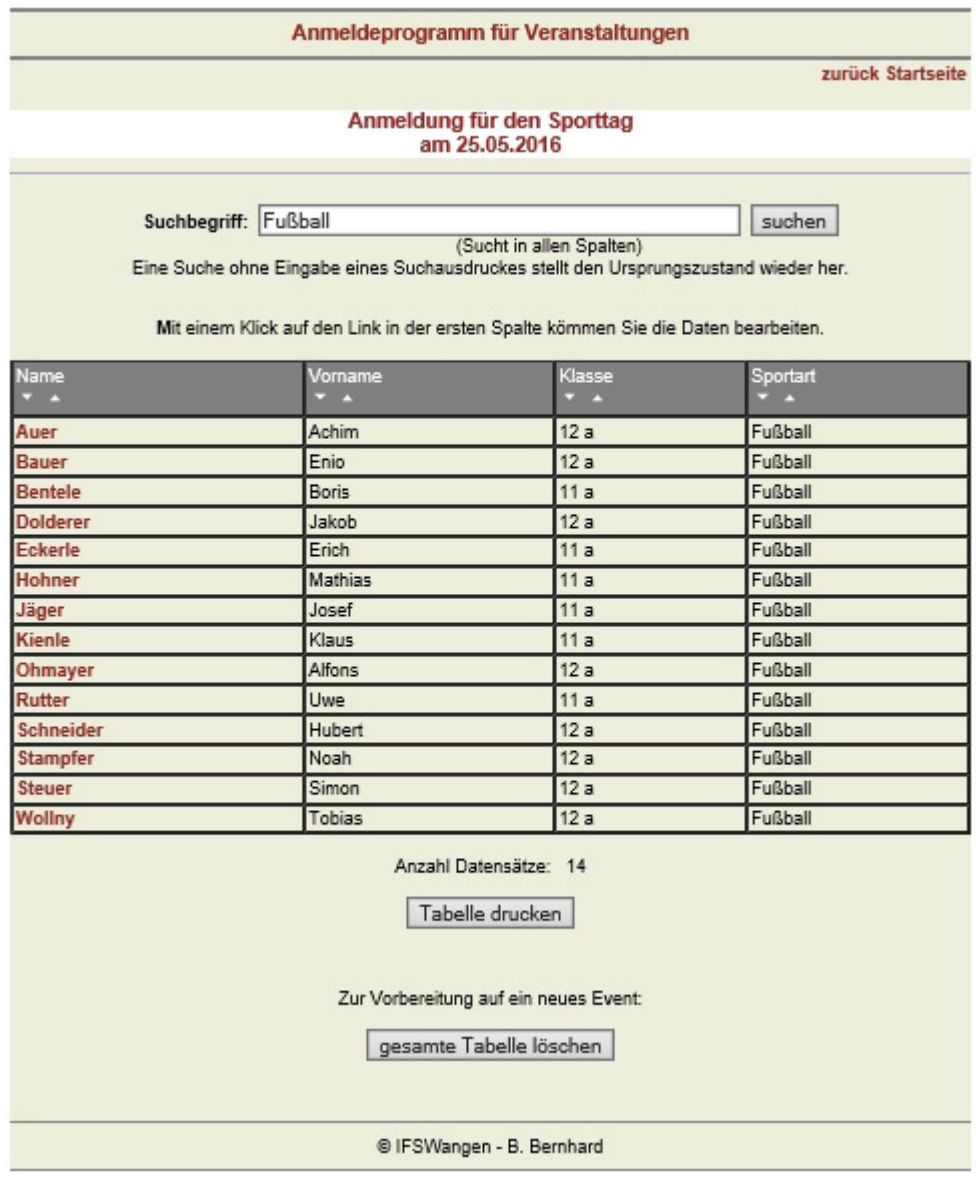

Abb. 11

Die ausgedruckte Seite ist in Abb. 12 zu sehen.

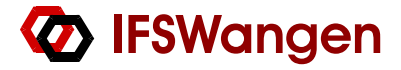

Kaufmännische Schulen Wangen

**KSW-Online** 

Seite 1

#### **KSW**

Druckdatum: 16.04.2016

#### Anmeldung für den Sporttag am 25.05.2016

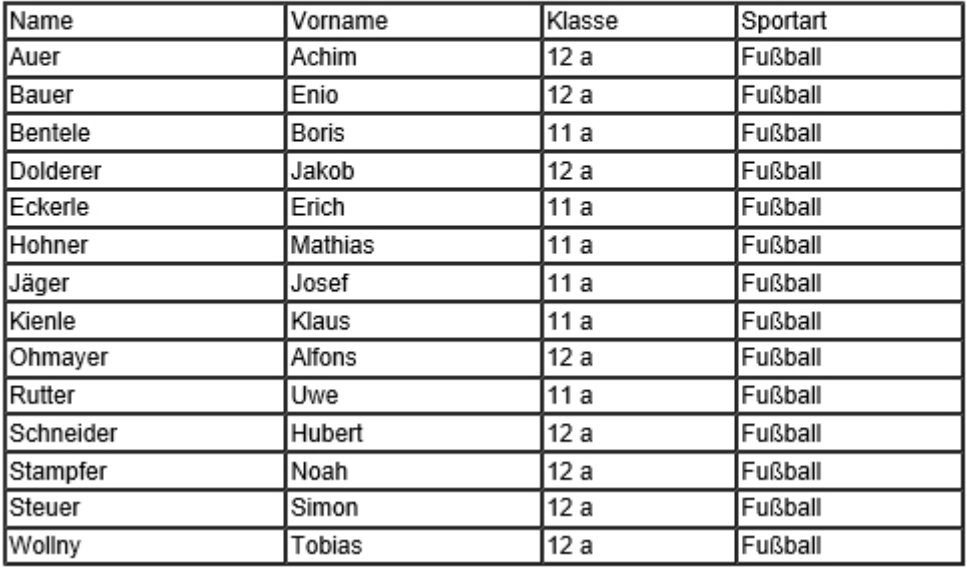

Abb.12

Suchbegriff: 11 a suchen (Sucht in allen Spalten)

Eine Suche ohne Eingabe eines Suchausdruckes stellt den Ursprungszustand wieder her.

Mit einem Klick auf den Link in der ersten Spalte kömmen Sie die Daten bearbeiten.

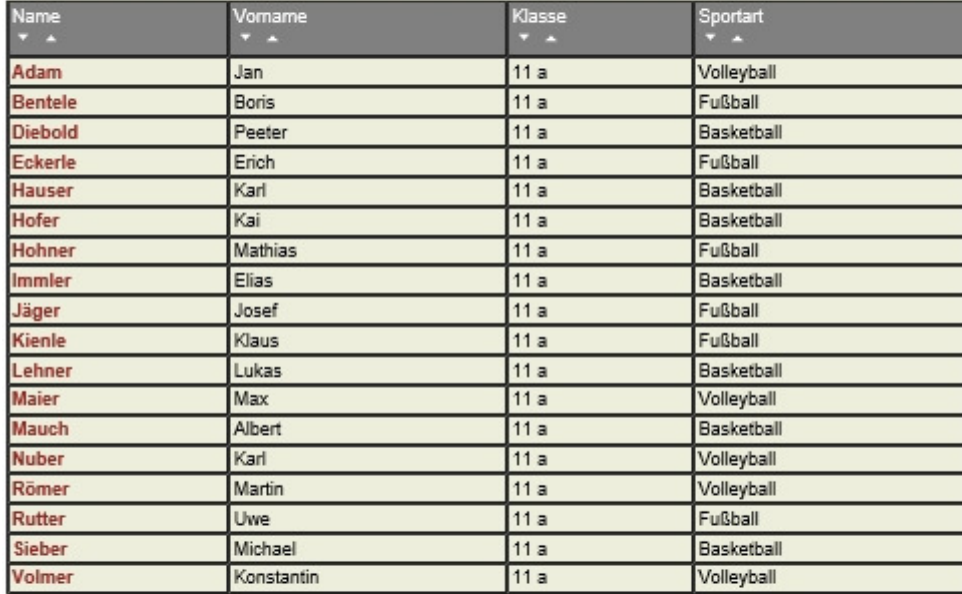

#### Anzahl Datensätze: 18

Tabelle drucken

Abb. 13

So kann für jede Gruppe oder Klasse ( Abb- 13) eine Tabelle ausgedruckt werden.

Kaufmännische Schulen Wanaen

**KSW-Online** 

Seite 1

**KSW** 

Druckdatum: 16.04.2016

#### Anmeldung für den Sporttag am 25.05.2016

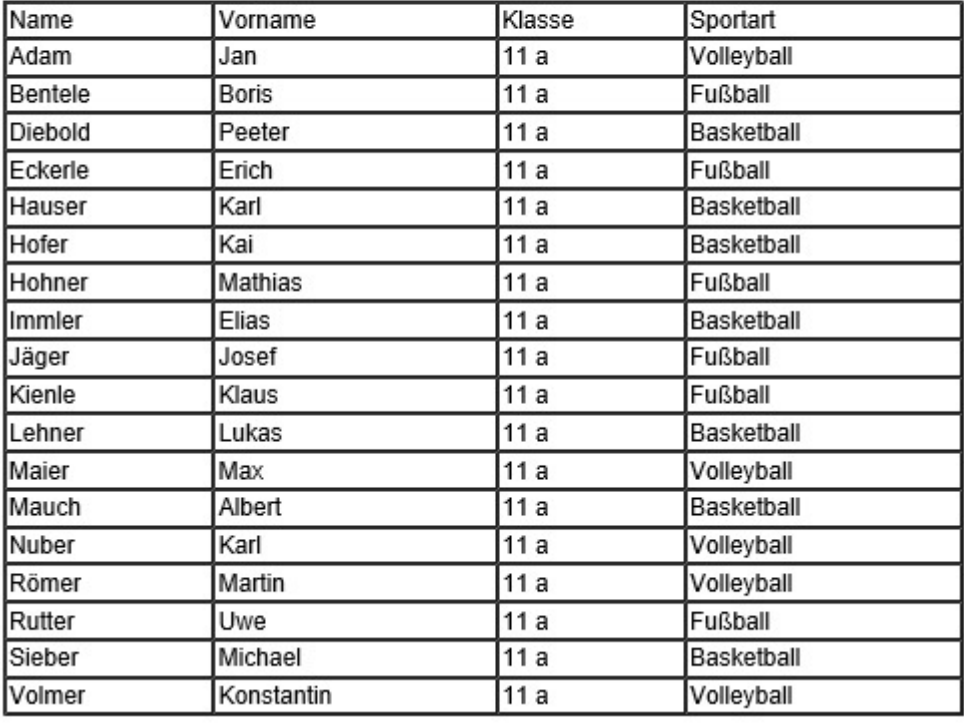

Abb. 14

Es kann nach Abschluß der Anmeldung eine Spalte (oder auch mehrere) hinzugefügt werden (Abb. 15) z. B. eine Spalte für anwesend. Da diese Spalte im Anmeldeformular fehlte, ist sie jetzt leer und kann für nachträgliche Vermerke genutzt werden wie im Beispiel zur Anwesenheitskontrolle. (Abb. 16)

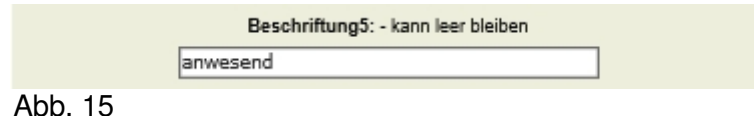

Kaufmännische Schulen Wangen

**KSW-Online** 

**KSW** 

Druckdatum: 16.04.2016

#### Anmeldung für den Sporttag am 25.05.2016

Seite 1

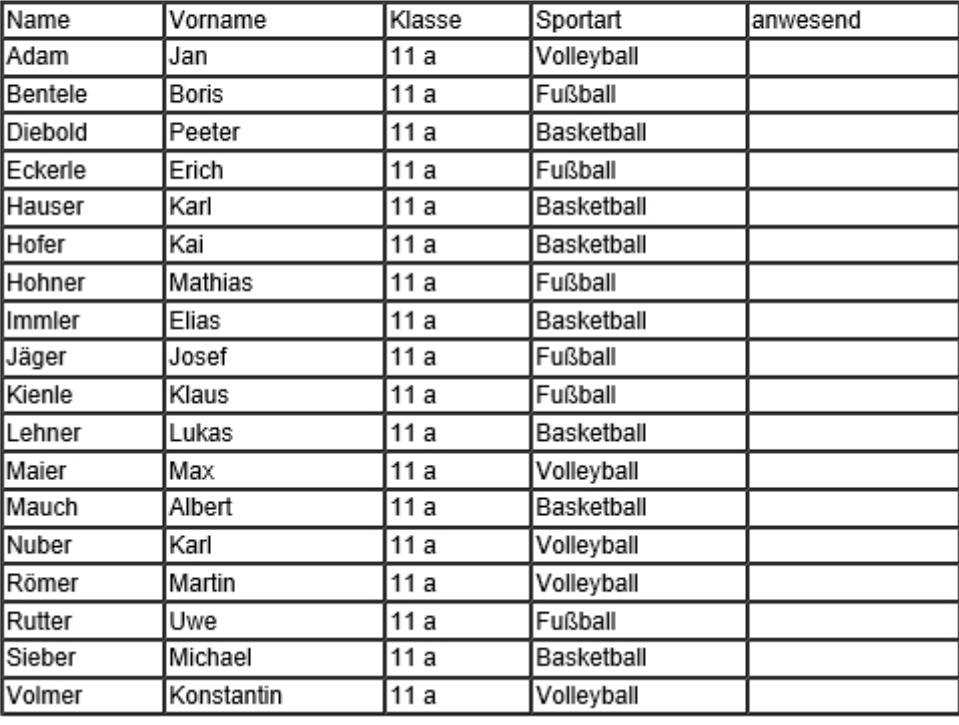

Abb. 16

Für den erneuten Einsatz des Anmeldeprogramms ist die gesamteTeilnehmertabelle zu löschen und sind bei den Einstellungen die neuen Beschriftungen usw. vorzunehmen.

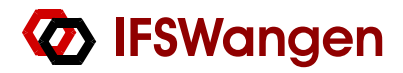

## **Beispiele für das Anmeldeprogramm**

• Ausbilderversammlung

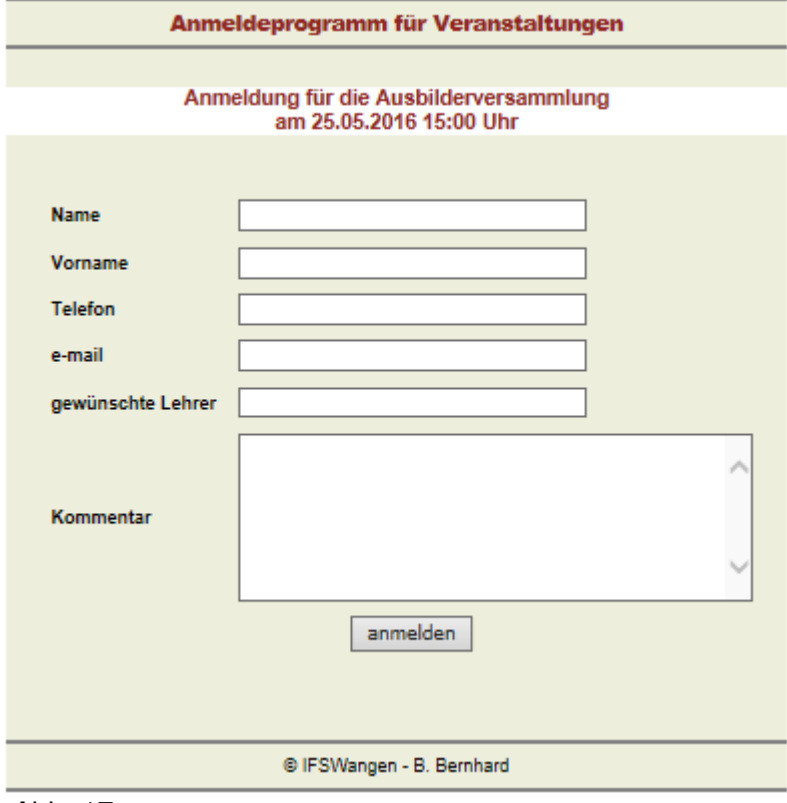

Abb. 17

• **Arbeitsgemeinschaften**

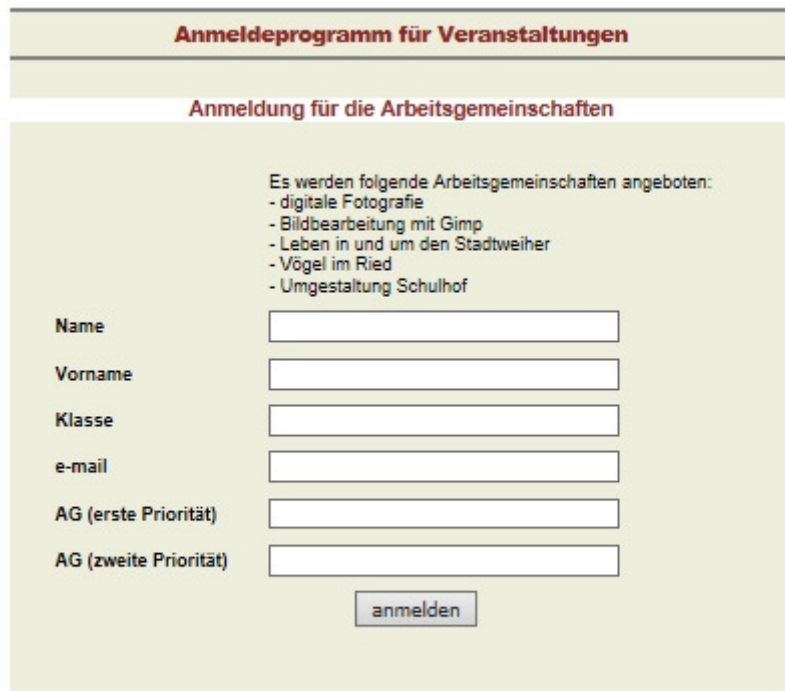

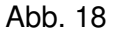

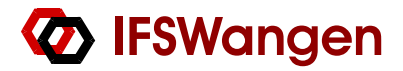

### • **Schulfest**

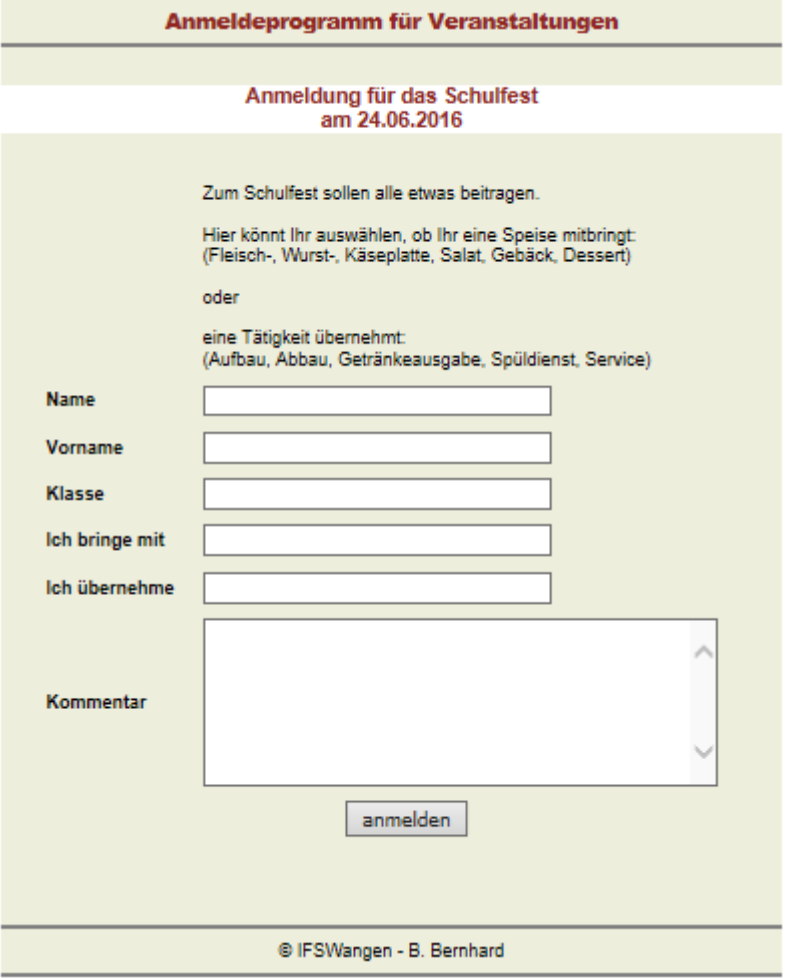

Abb. 19

• Arbeitskreise

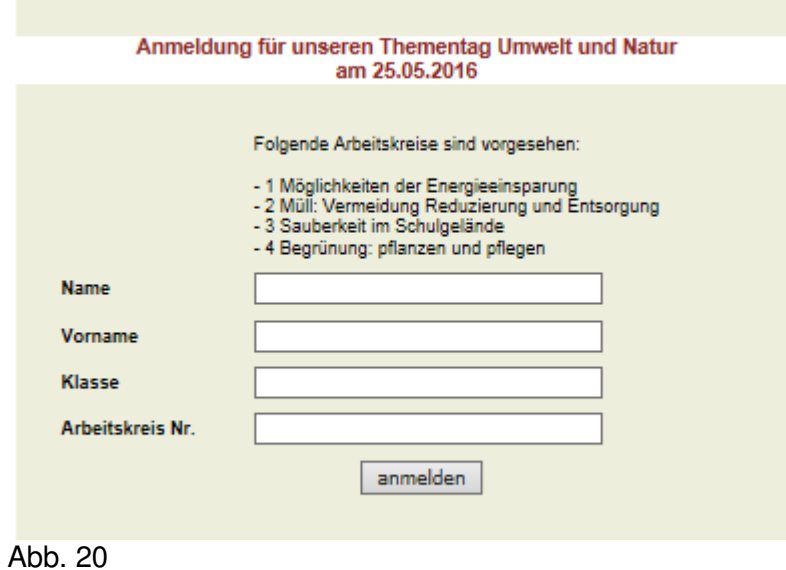